### **Optimizing your first model? Don't worry we have got you covered**

**1**

Based on the assessment made by exploring the model in the viewer and using features like heatmap and wireframe, decide how much you want to optimize the model. Here, we are keeping the optimization at low

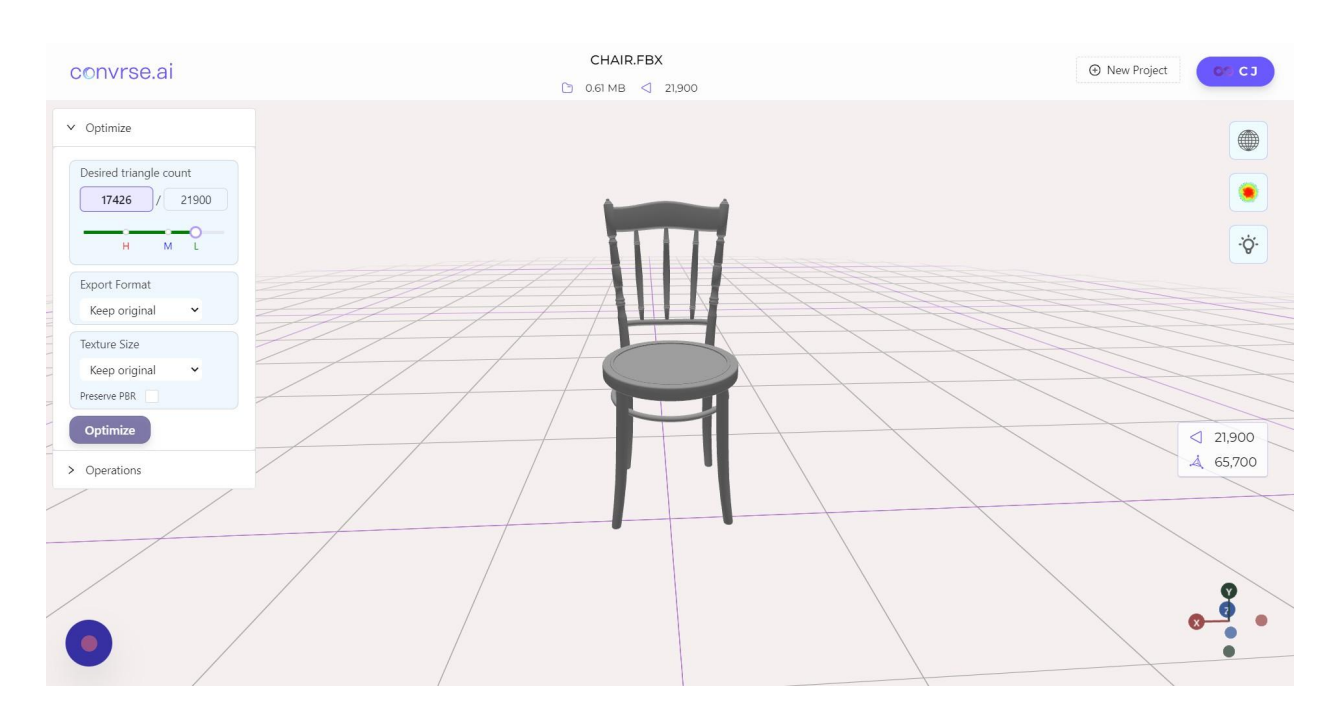

# **2** Select your desired output format. Here we are selecting obj

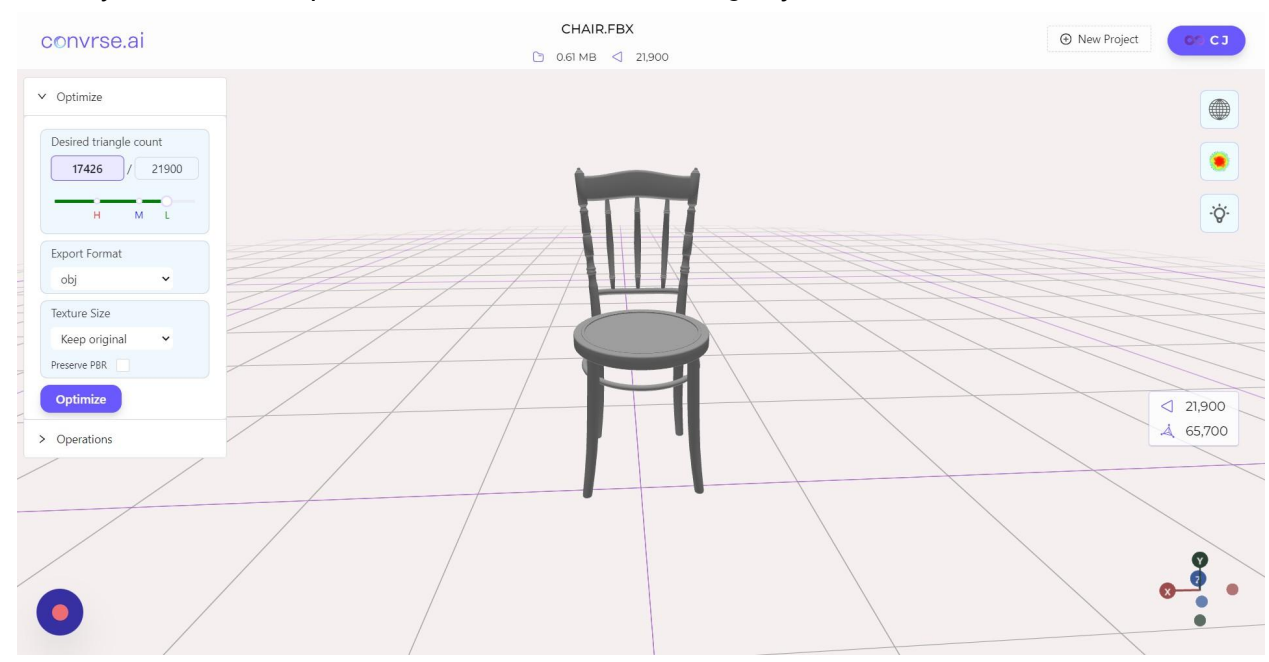

# **3** Select the texture size based on where you want to deploy the model

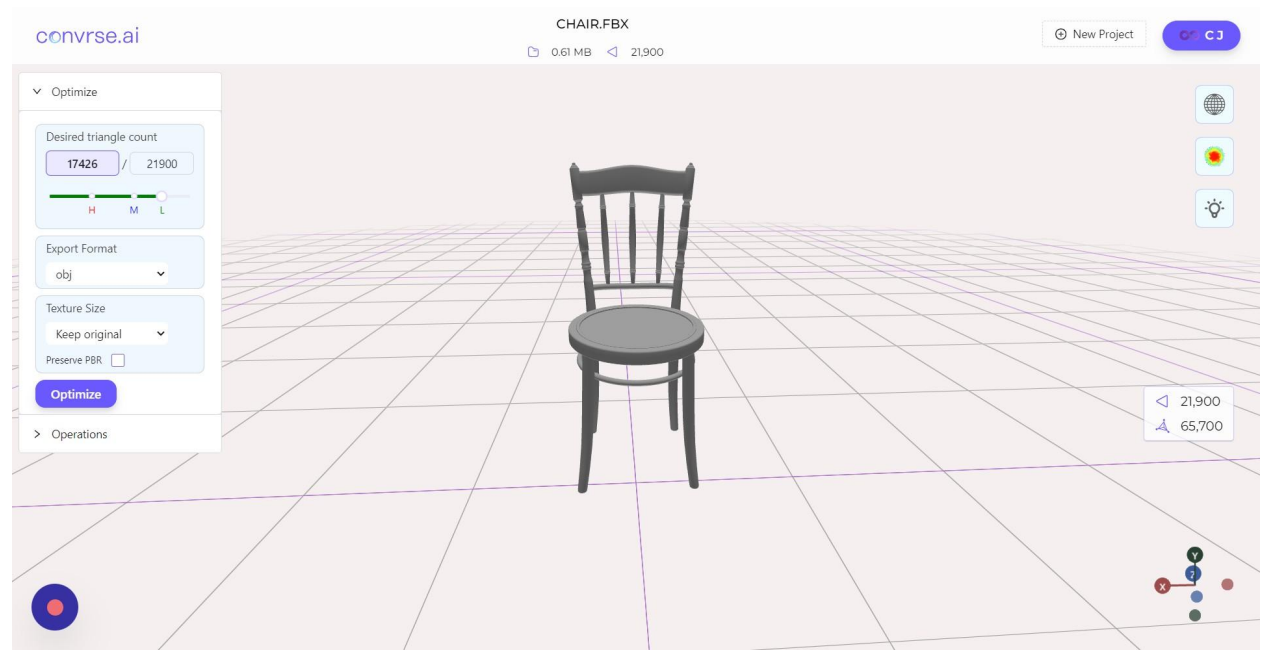

#### **4** Simply click on "Optimize" and in under 1 minute you will get the results

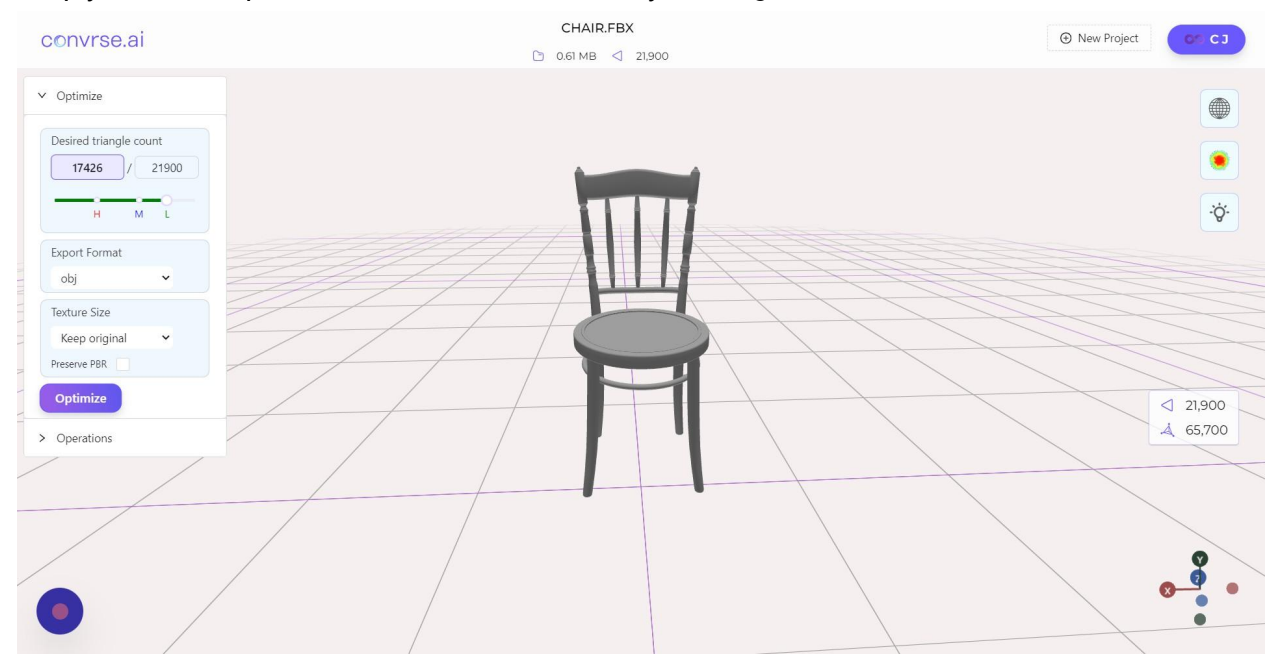

## **5** This is the original model

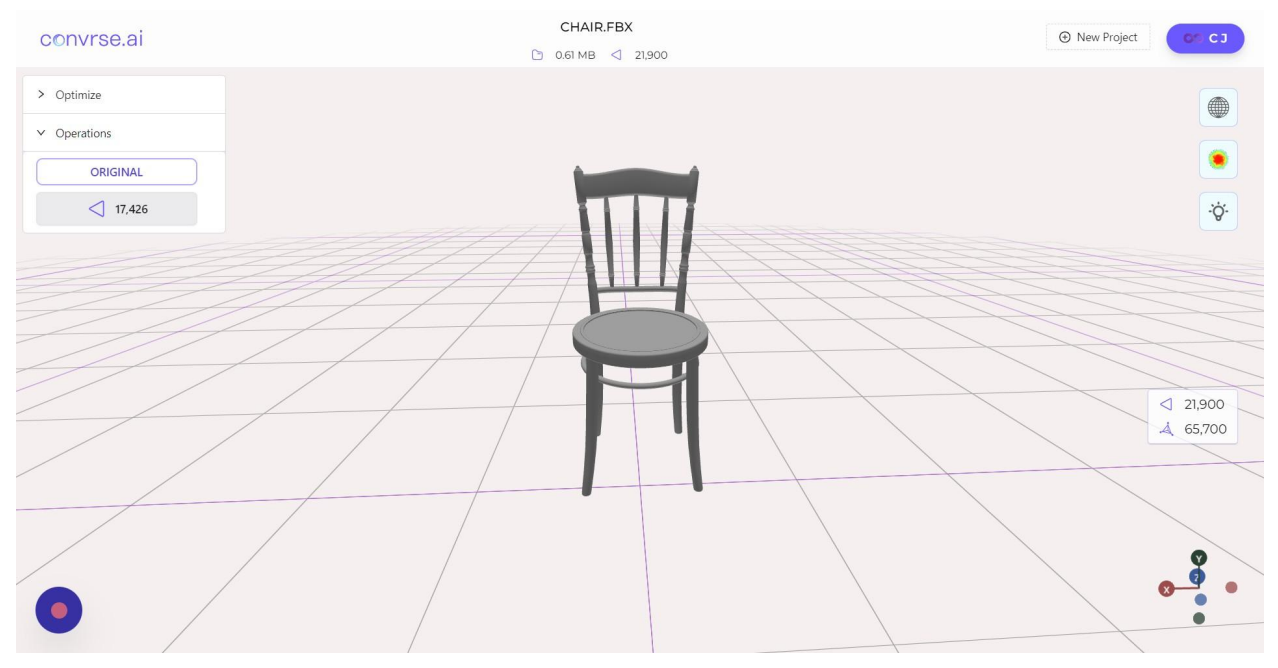

# **6**

## Click on the preview button to view the optimized model

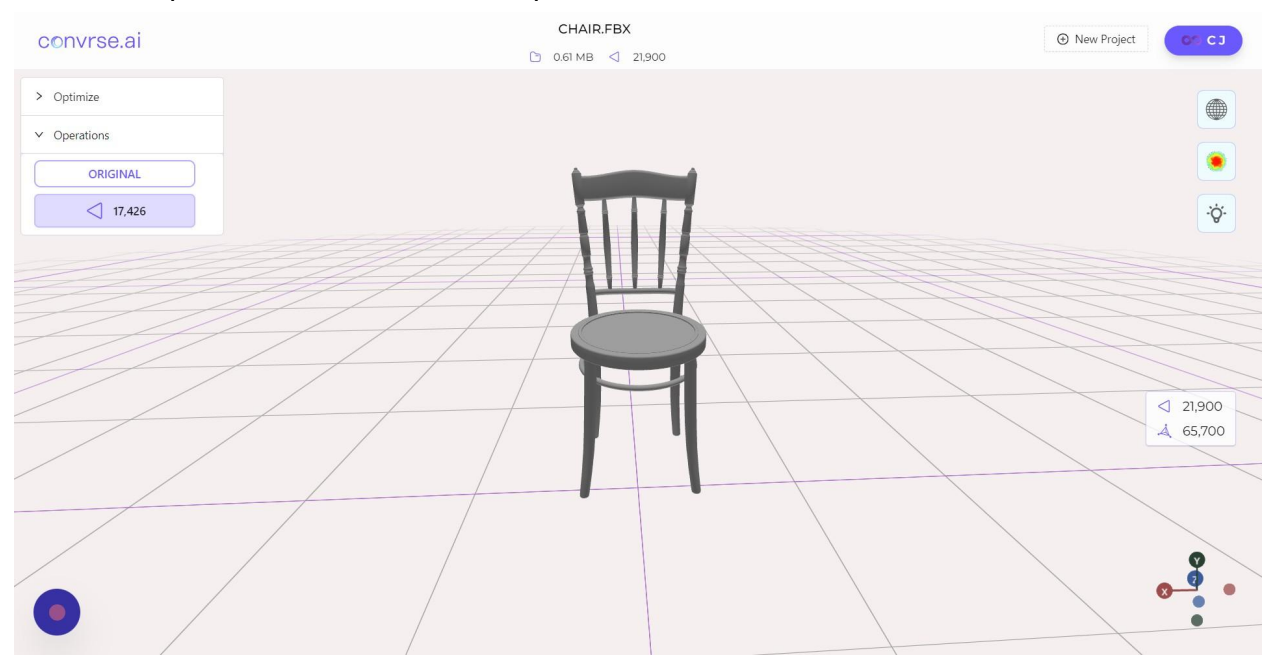

## **7** Explore the optimized model

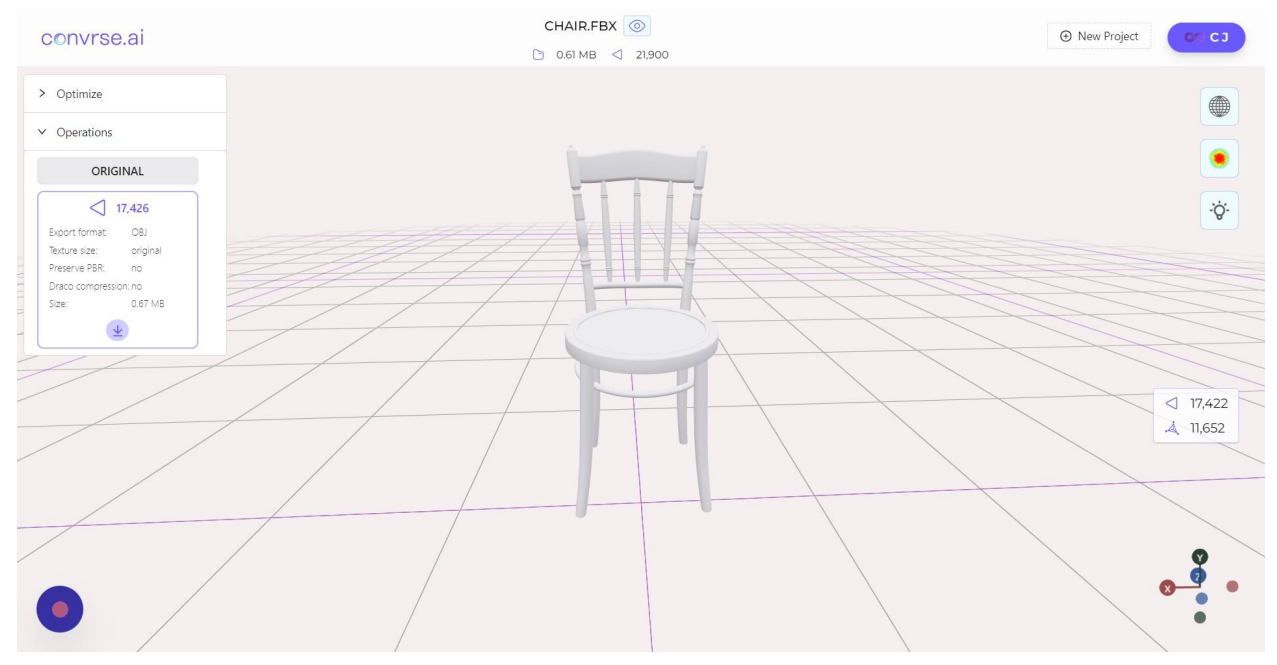

# **8**

## You can go back to the original model to compare the two by clicking on "Original"

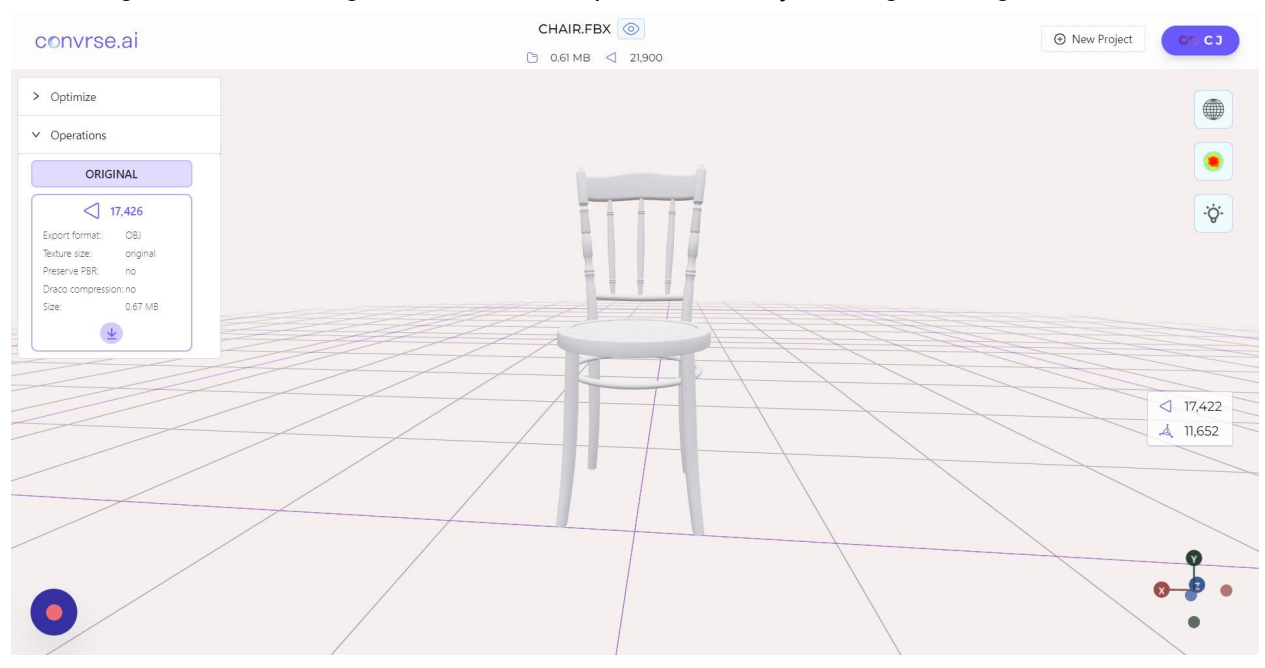

# Explore the differences between the original and optimized model

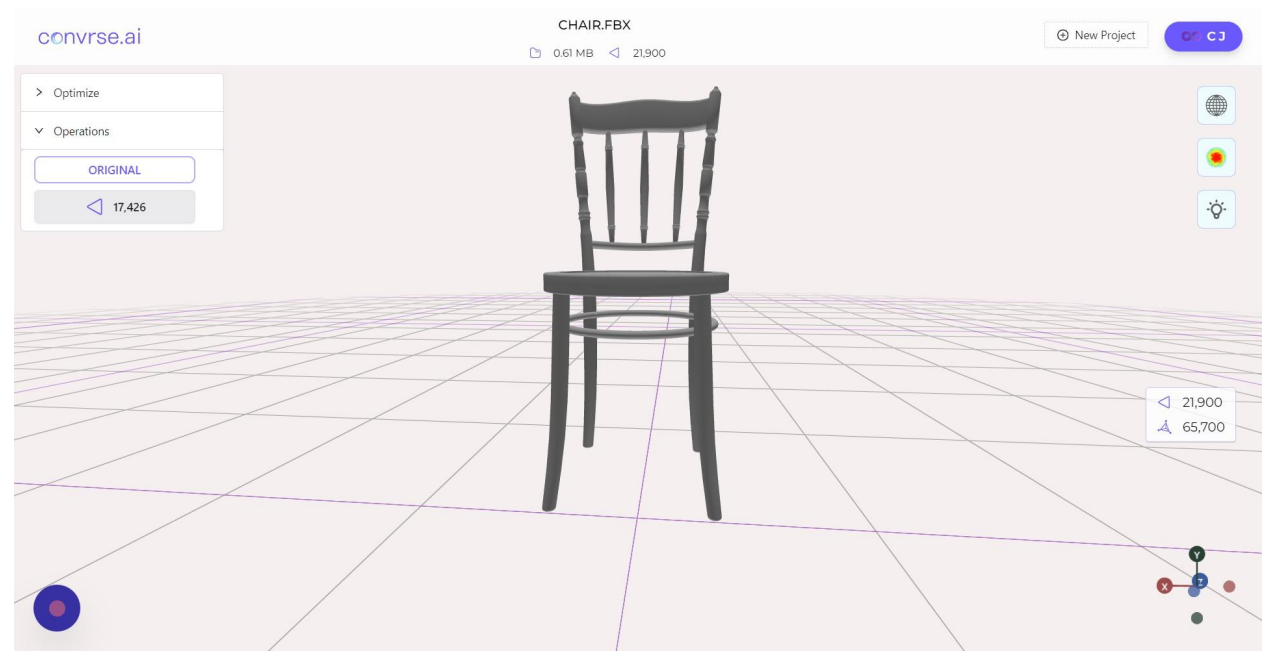

## **10** You can also use the heatmap feature to check mesh density in the optimized model

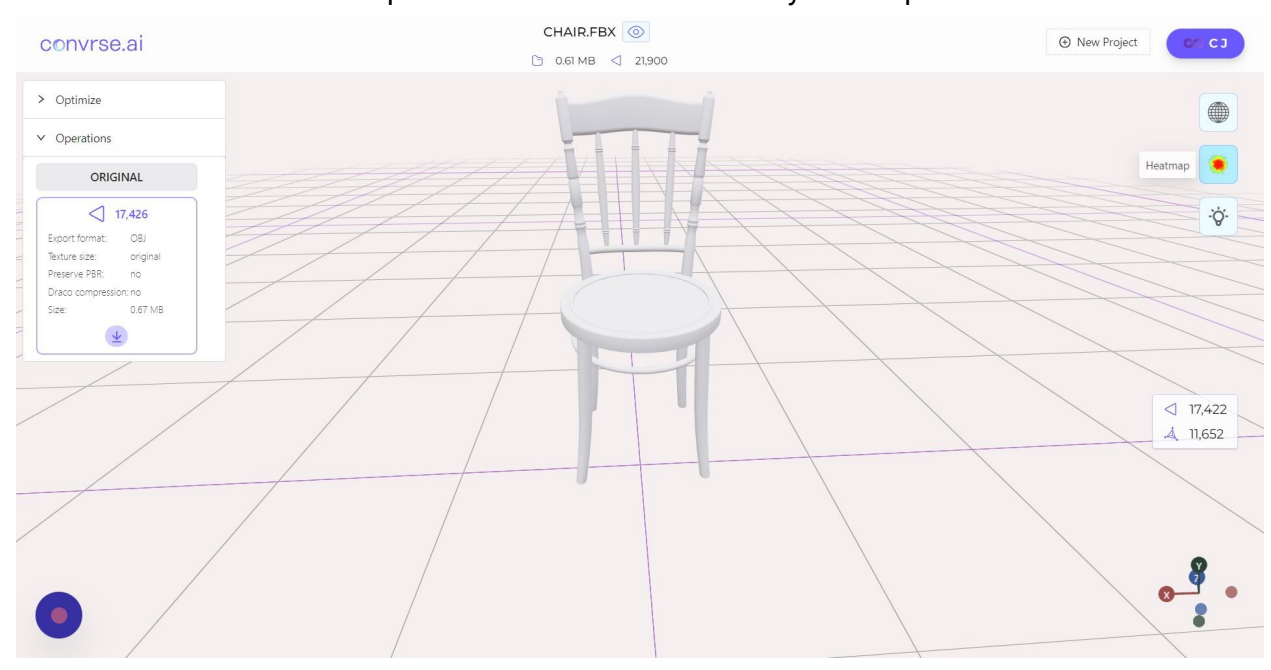

#### **9**

# **11** Here you can see a considerable amount of difference in the mesh density

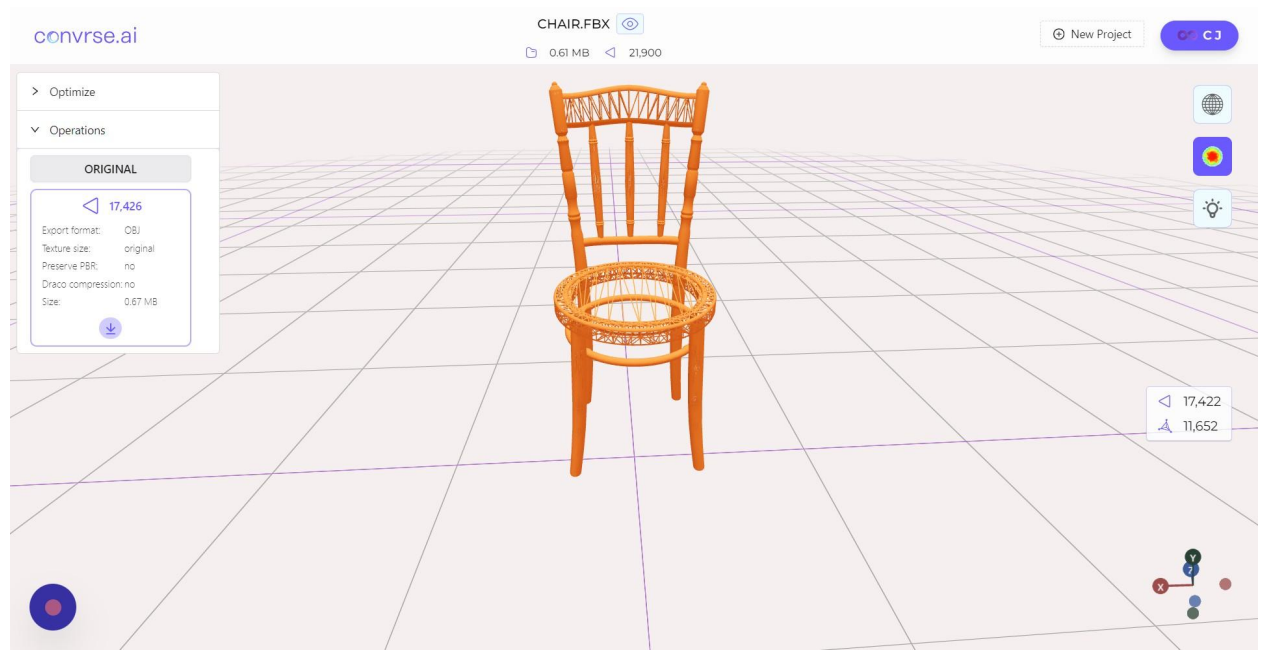

# **12**

When you are satisfied with the result simply click on the download sign to get your optimized model in your selected file format

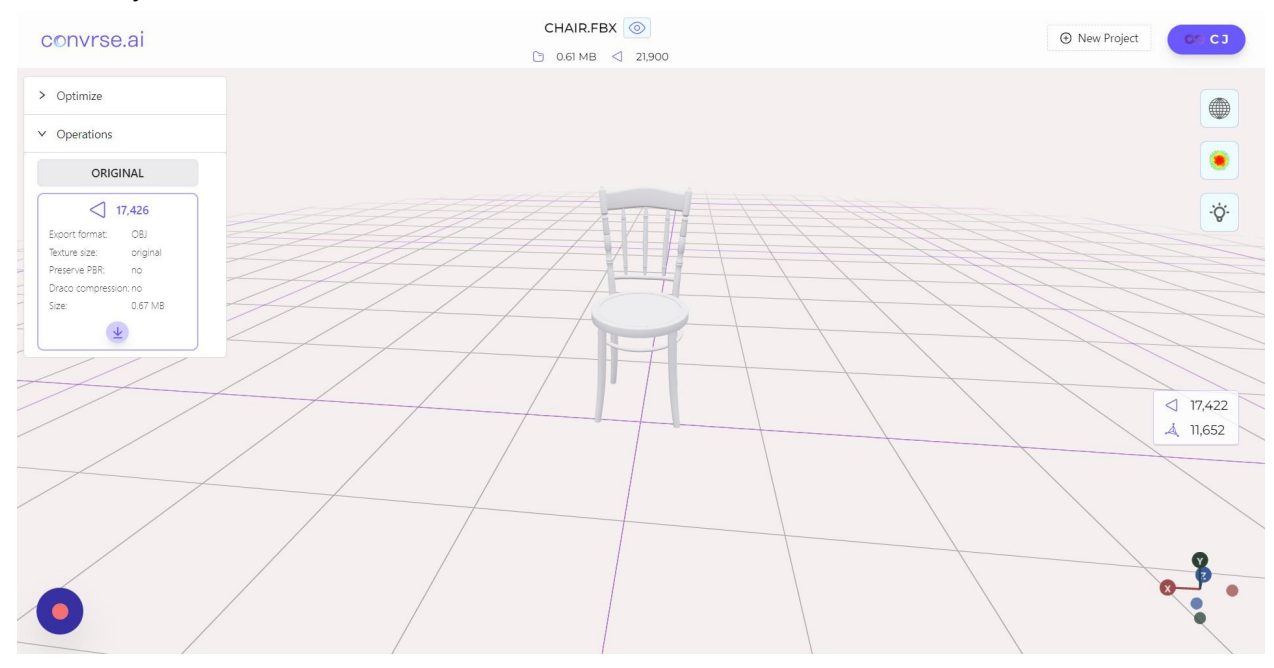